# **User interface**

The user interface of speedy is divided into the following areas

#### sneedvPDM Dokument Struktur Ansicht Stückliste Tools  $A$  Style  $A$ Offnen \* Schnellsuche B d 6h D  $\Rightarrow$  $\mathbf{d}$ Lò Rückgängig \* Eigenschaften View Ablegen Gehe zi Freigeben Suchen Kopi Gene<br>Ablageo  $n<sub>0</sub>$ Dolo Struktur  $\overline{\mathbf{x}}$  $\overline{\phantom{a}}$ Bene Benennung 2 Ψ Status Datum Anwe ¥ LIEFERANT Typ ung '  $\sqrt{201501}$  $\lambda$  $\overline{\Omega}$  $\overline{\mathcal{L}}$  $\overline{\Omega}$ cab kalt calb Angebot 201501-101  $\overline{z}$ 01.03.2018 15:28... admin Abgelegt Bestellung 201501-111 7 Abgeleg 01.04.2016 12:16: admin **Del Rilder**  $\oplus$ 201501-B01-001 100019 Baugruppe Abgelegt 18.04.2016 14:04. mac Dokumentation é 201501-B01-002 Abgeleat 20.07.2018 12:30... kevin ٠, Gestell Baugruppe **ま** Email  $\ddot{\bullet}$ 201501-B01-003 Gestel Baugruppe Erstellt 20.07.2018 12:31: kevin **Freigegebene Einzelteile**  $\ddot{\bullet}$ 201501-E01-001 Grundautbau Einzelteil Freigegeben 08.04.2021 14:12. mac  $\mathbf{z}$ Xxx  $\blacktriangleright$  Konstruktion Š. 201501-E01-004 Gestell Skizze Einzelteil Freigegeben 08.04.2021.14:12 mac 00 : Anlagenzusammenbau 201501-E01-005 Einzelteil 08.04.2021 14:12... mac Gestell Skizze Test Freigegeben  $\rightarrow 01$  : Gestell 02 : Elektronik 03 : Grundaufbau  $04:$  Schutz Vorschau \* \* \* Versionen  $-7x$ Version Status Bearbeite Datum Kommentar Dokument-ID  $\overline{0}$ Erstelt admin 01.04.2016 12:02:08 \$201501-101  $0.1$ Abgeleg admin 01.04.2016 12:02:11 \$201501-101:1  $02$ Abgeleg solvia 01.03.2018 15:28:24 Erstausgabe 9:201501-101-2  $0.3$ Abgeleg admin 01.03.2018 15:28:34 \* Date(en) [201501-101... \$201501-101:3 > \* Model (Zoomed E) Eigenschaften E Versionen | Dateien : Relationen "I Teileverwendung 80 Varianten @ Anhangdokumente E Notize dwg v.speedy-pdm.de At Objekte: 8 Seiten: H 4 1 **EX HO SCONLINE** 畐

speedy-Explorer

- Title bar
- Ribbon
- Address bar (breadcrumb navigation)
- Navigation/structure (tree control)
- Document list
- Document properties
- and preview
- Status bar

The title bar corresponds to the Windows standard. Here you can close speedy with a mouse click, change the size of the window or hide it completely. The programme name and the user currently logged in are also displayed.

The speedy commands can be called up in the ribbon bar. The ribbon bar is divided into tabs by topic. The defined vaults and subfolders are displayed in the Structure window, as well as a collection folder for search results. By clicking on an entry in the structure, the document list is filled with the

corresponding documents. If you select a document by clicking on it, the general document properties and a file preview are displayed in the properties window.

# **Explanation of characters and terms**

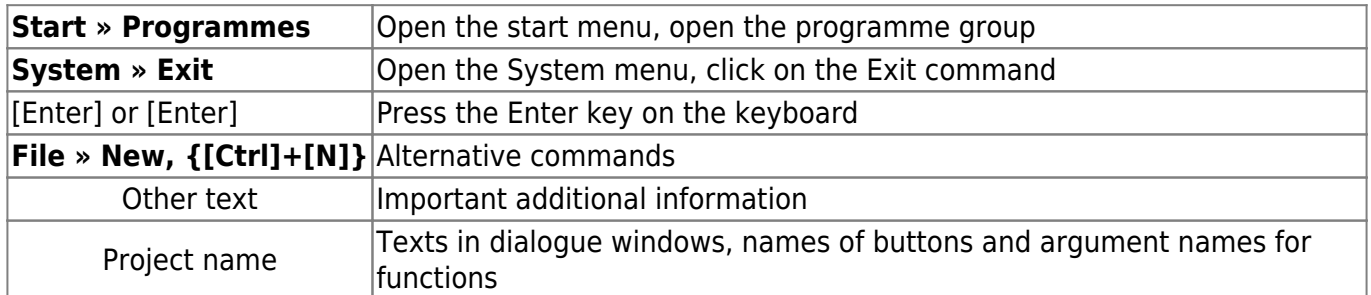

". Mouse click" or "Click" etc. always refers to clicking with the left mouse button. Clicking with the right or centre mouse button is explicitly mentioned in each case.

## **Command interaction**

### **Right mouse button and context menu**

In speedy, all frequently used commands can be selected via the context menu of the right mouse button. Context menu means that the menu is dependent on the object selected with the right mouse button. Depending on which object is clicked with the right mouse button, a menu with commands belonging to this object appears.

### **The left mouse button**

Commands can also be called up via the menu bar and the toolbar. In both variants, the command is selected with the left mouse button.

### **Keyboard shortcuts**

Important commands can also be called up using the keyboard. The following keyboard shortcuts are defined in speedy:

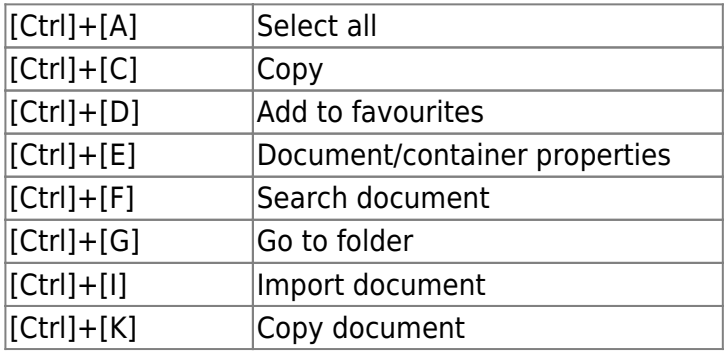

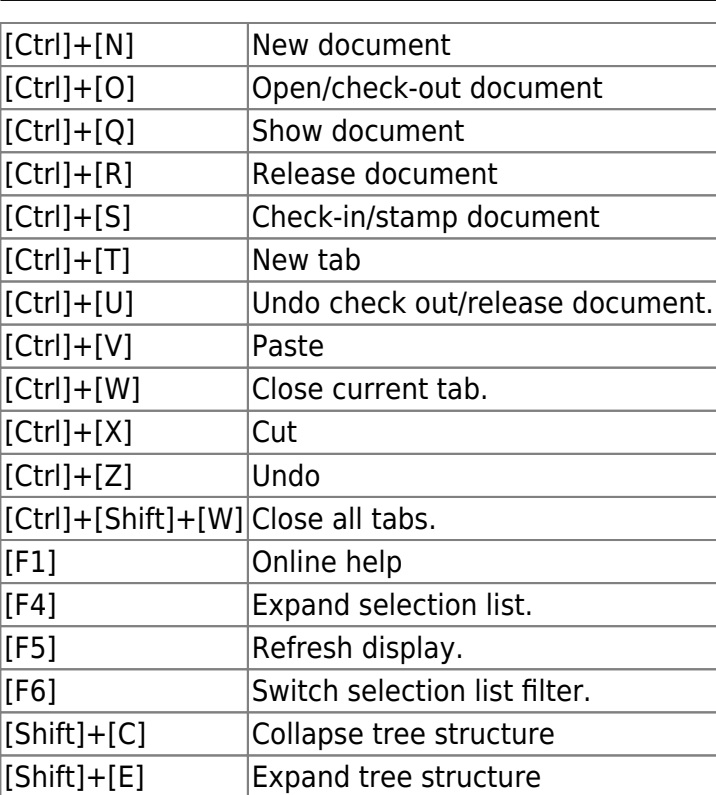

# **Login**

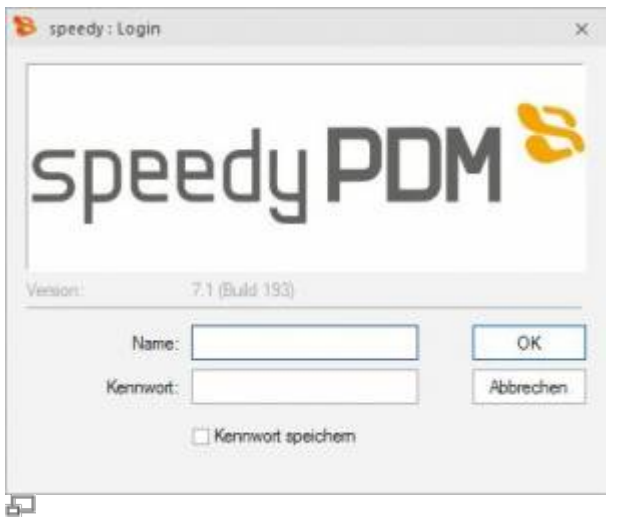

#### Login

When starting speedy for the first time, the user must log in to the system and enter the password specified by the administrator.

If you have activated the Save password checkbox, the password is saved with your Windows user profile so that it does not have to be re-entered each time the programme is started. The login window is no longer displayed the next time you call up the system and the programme is started automatically.

# **Change password**

### **Ribbon view " Change password**

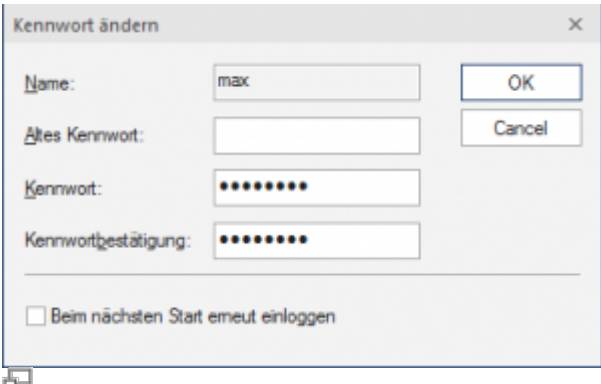

Change password

After calling up the command, a dialogue box appears for entering the old and new passwords:

Only alphanumeric characters (letters, numbers) are permitted, no special characters. The minimum length must correspond to the length defined under [session.password.length].

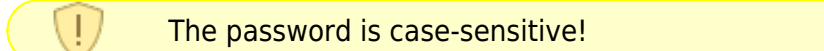

### **User change**

#### **Ribbon view " User change**

This functionality is particularly interesting for administrators who use several user IDs with different authorisations for test purposes. As the speedy user under which the current Windows user was last logged in is always automatically logged in due to the saved login, it is only possible to change users within speedy using this login.

**Please note that user-specific settings such as project visibility are not updated, only the authorisation check changes.**

### **User options**

**Ribbon: speedyPDM > User options Ribbon: View > Options**

Opens the dialogue for editing the user options.

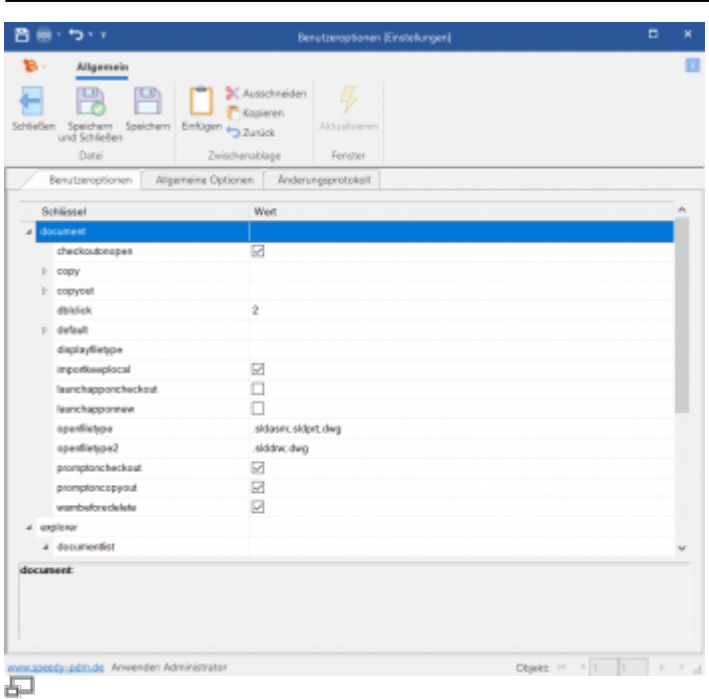

Settings can be labelled as user-specific by the administrator. These can be changed in the user options.

### **Dialogue with messages**

In the extended dialogue for messages, references to documents appear as blue text with the document number in square brackets (e.g. [202301-B00-001]).

A simple click on the document number opens the properties of the document in read-only mode. Holding down the [Shift] key opens the document properties for editing.

Holding down the [Ctrl] key closes the message if it is a general error message and the document is displayed in the search results.

### **Reset messages/errors/warnings**

#### **Ribbon: speedyPDM > Messages**

Some warnings, error messages and user queries can be deactivated by selecting the option "Do not ask this question again" or "Do not report this message again" in the message dialogue. These deactivated messages can be reactivated using this command. A dialogue with all deactivated messages appears. Select all messages that are to be reactivated, i.e. that are to appear again the next time they occur, and confirm the dialogue with OK.

## **Refresh view**

#### **Ribbon View " Refresh {[F5]}**

When refreshing the view of speedy, the individual windows are reorganised. The current vault

database is reloaded and changes to documents made by other editors are displayed.

# **Exiting speedyPDM**

#### **Ribbon speedyPDM " Exit {[Alt]-[F4]}**

If the Explorer is the last speedy application to be closed on the workstation, the system checks whether documents still have the status in progress and reports this with the option to check-in this document. (see also [\[document.workspace.autocheckin\]](https://wiki.speedy-pdm.de/doku.php?id=speedy:40_admin:setting#document))

From: <https://wiki.speedy-pdm.de/>- **speedyPDM - Wiki**

Permanent link: **[https://wiki.speedy-pdm.de/doku.php?id=en:speedy:10\\_explorer:general](https://wiki.speedy-pdm.de/doku.php?id=en:speedy:10_explorer:general)**

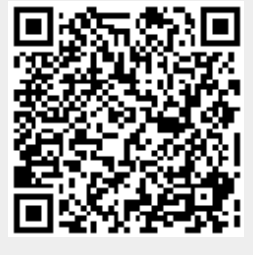

Last update: **2023/12/12 11:17**